# Welcome to Schedule Planner

### **ABOUT SCHEDULE PLANNER ACCESS SCHEDULE PLANNER**

Use Schedule Planner to:

- Search for open courses for the upcoming term
- Add your breaks, work schedule, study time, and any other activities
- Generate schedule options that fit your specifications
- Register for classes
- Add and Drop (enroll and unenroll) classes

Schedule Planner is different from My Planner in PeopleSoft. My Planner is a list made with your advisor to plan your college career and graduation requirements.

You can use Schedule Planner and My Planner in conjunction with the Academic Advising Report. The Academic Advising Report helps track your progress to see which requirements you've completed and which are still unfulfilled.

## **USING SCHEDULE PLANNER**

## - [Set My Options –](#page-1-0) pg. 2

- - [Add a Course pg. 3](#page-2-0)
	- By Subject/Number
	- From My Planner
	- By Attribute
- - [View Class Information pg. 4](#page-3-0)
- - [Search by Instructor](#page-3-0) pg. 4
- - [Add a Break pg. 5](#page-4-0)
- - [Add Class Padding \(time between](#page-4-0) classes) – pg. 5
- - [View Your Current Enrollment](#page-4-0) pg. 5
- - [Generate Schedules](#page-5-0) pg. 6
- - [View Schedules](#page-6-0) pg. 7
- - [Lock a Class Section](#page-7-0) pg. 8
- - [Send a Schedule to the Shopping](#page-7-0)   $Cart - pq.8$
- - [Register for Classes– pg. 8](#page-7-0)

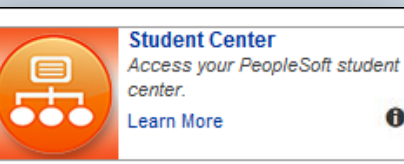

- Log on to my.pitt.edu and click the Student Center link.

 $\bullet$ 

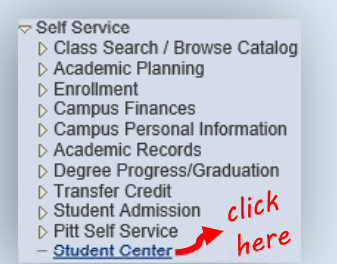

- Navigate to Self Service and click Student Center.

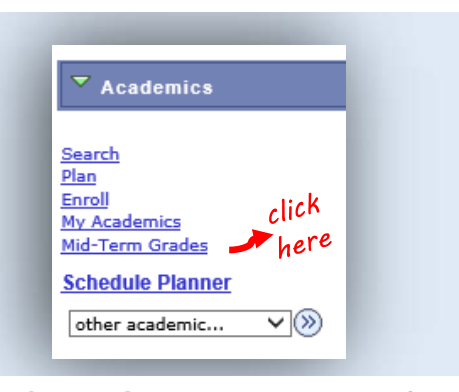

- From the Student Center page, click the link for Schedule Planner on the left hand side.

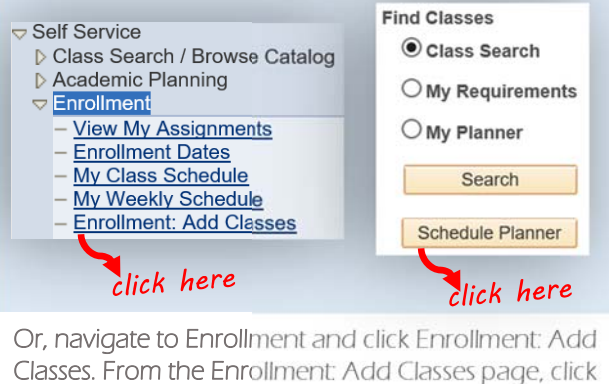

Classes. From the Enrollment: Add Classes page, click the Schedule Planner button under Find Classes.

# <span id="page-1-0"></span>Set My Options

## *on the*

## Schedule Planner main page

**You will be prompted for your Term and Campus when you login. You can edit them from the main page, and also set your Course Status, Sessions, Academic Groups, and Careers.**

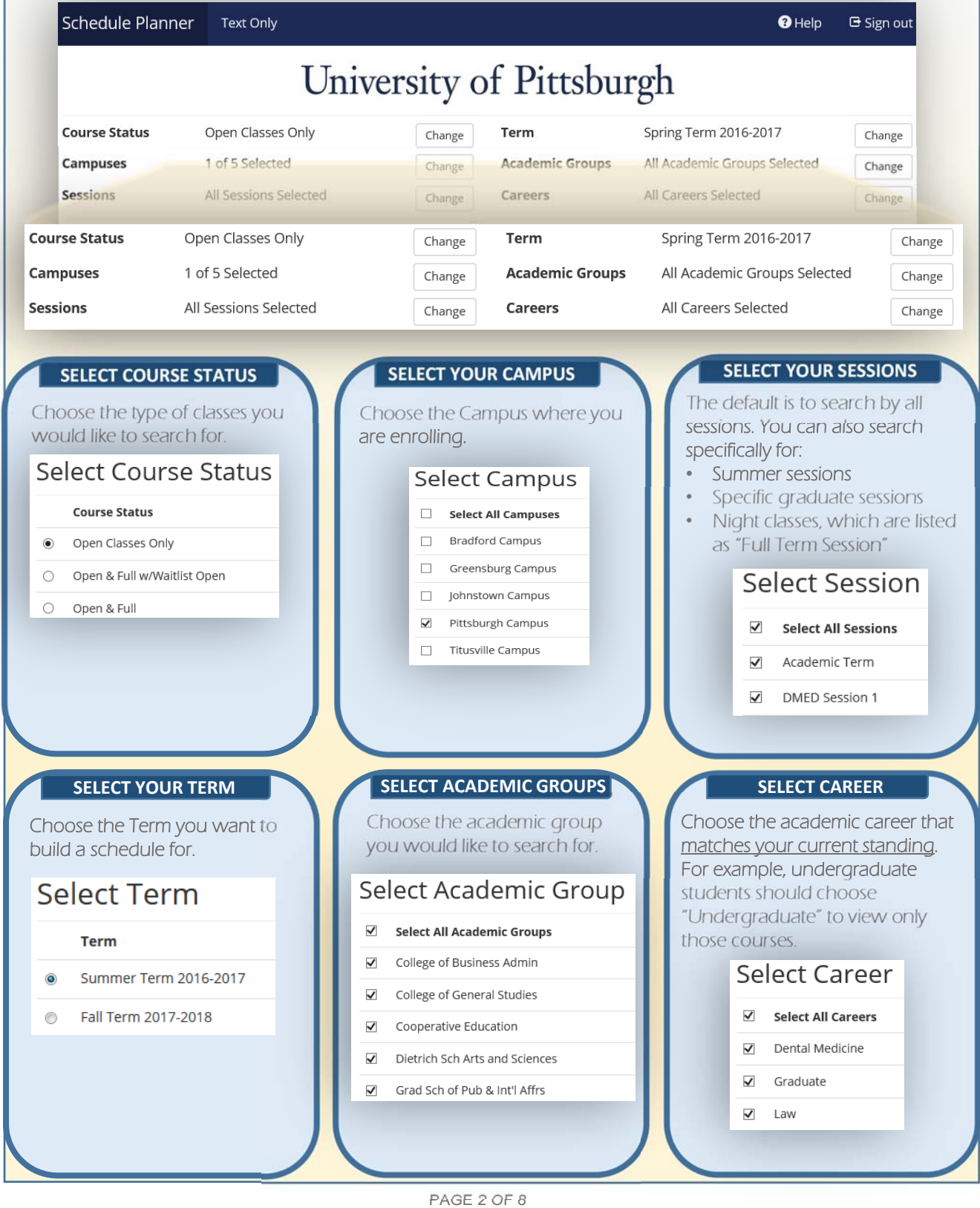

<span id="page-2-0"></span>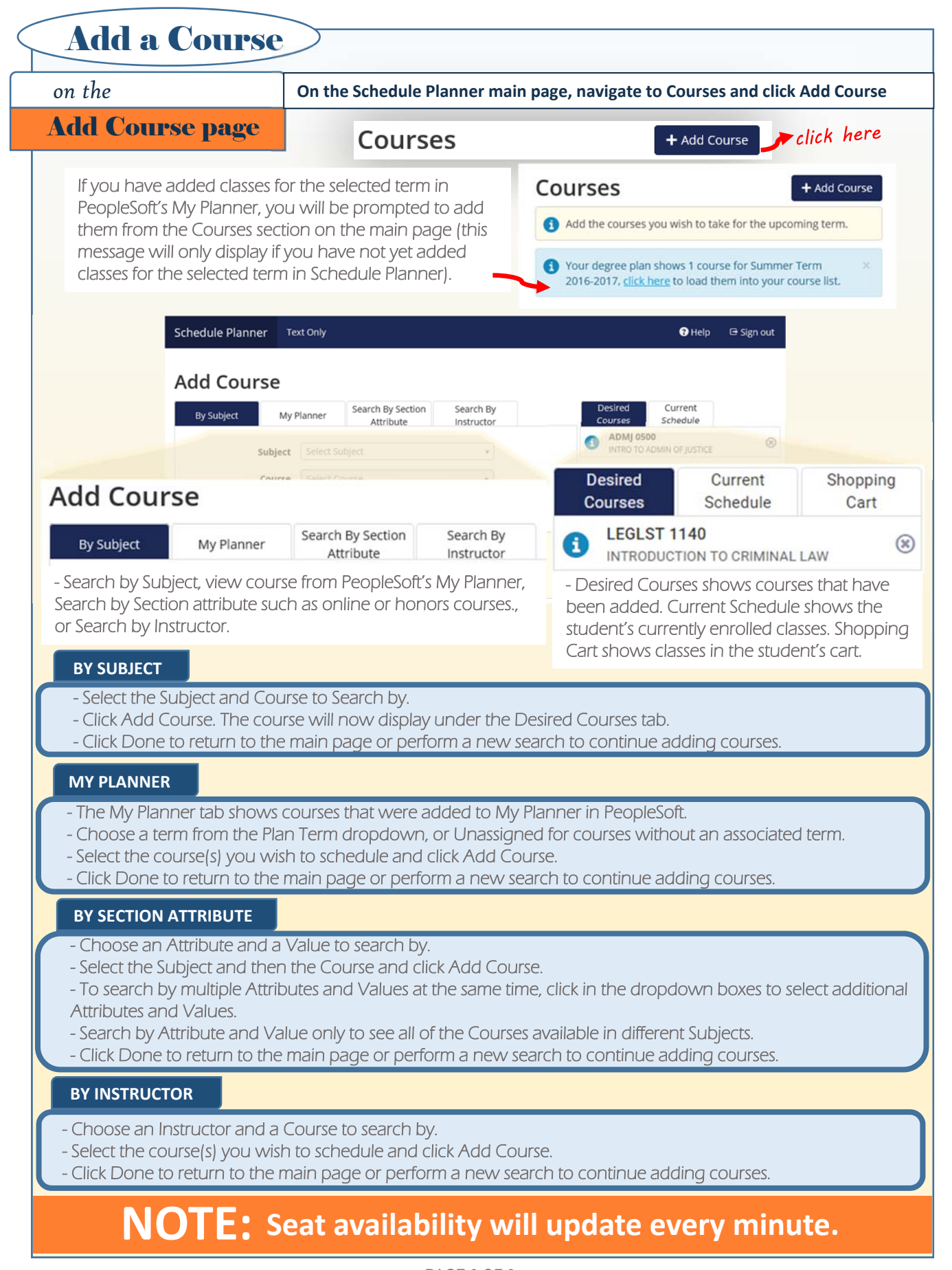

PAGE 3 OF 8

<span id="page-3-0"></span>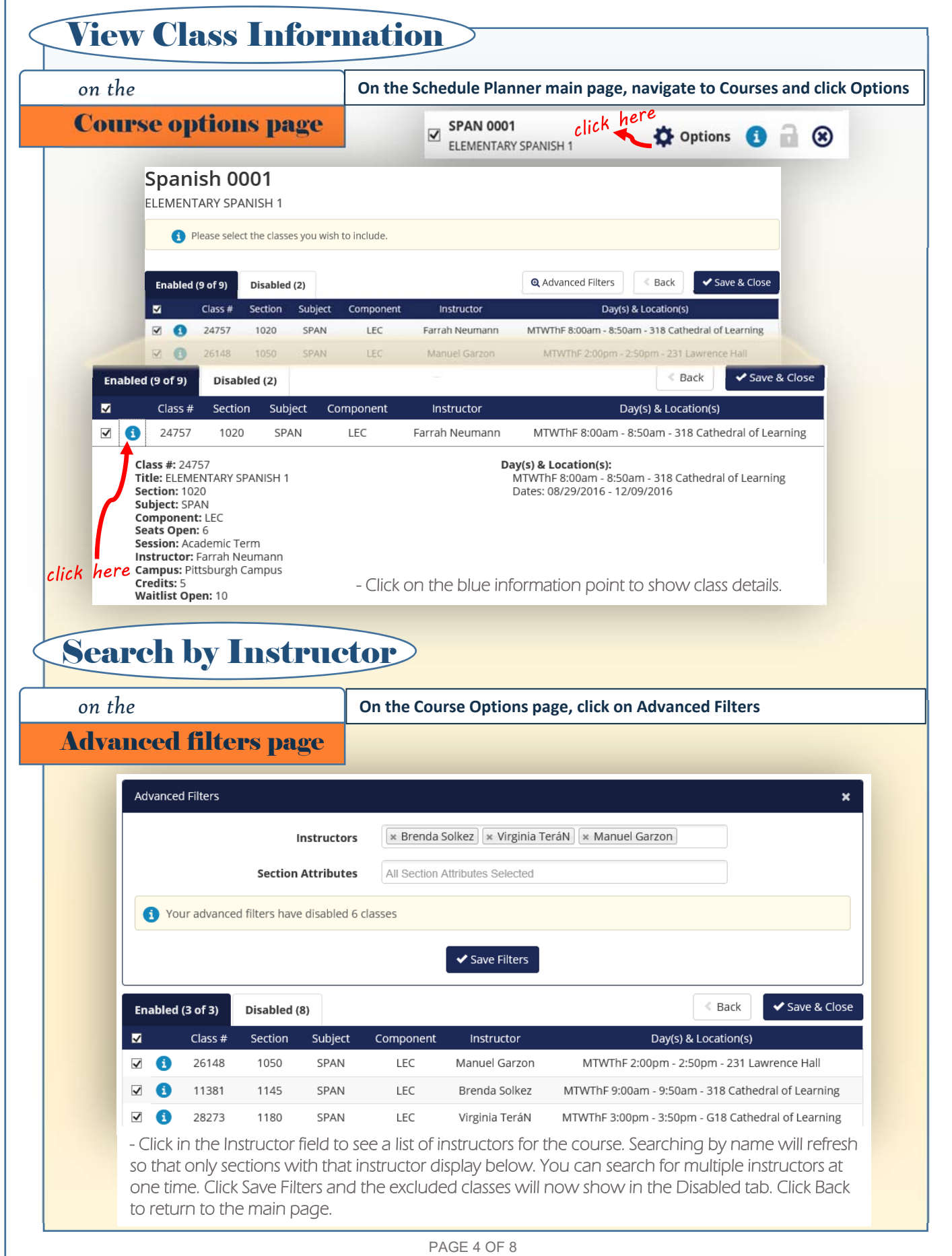

<span id="page-4-0"></span>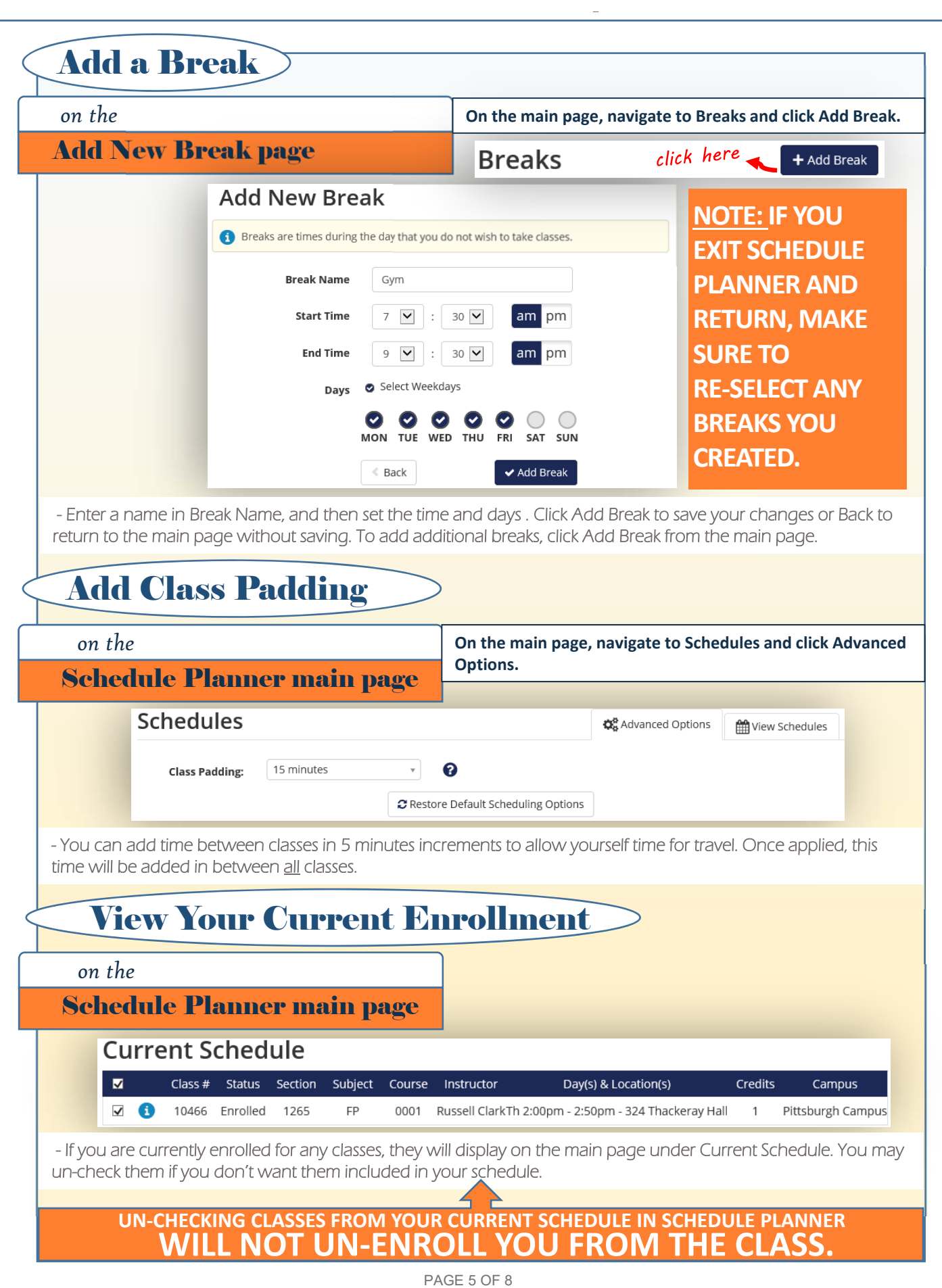

<span id="page-5-0"></span>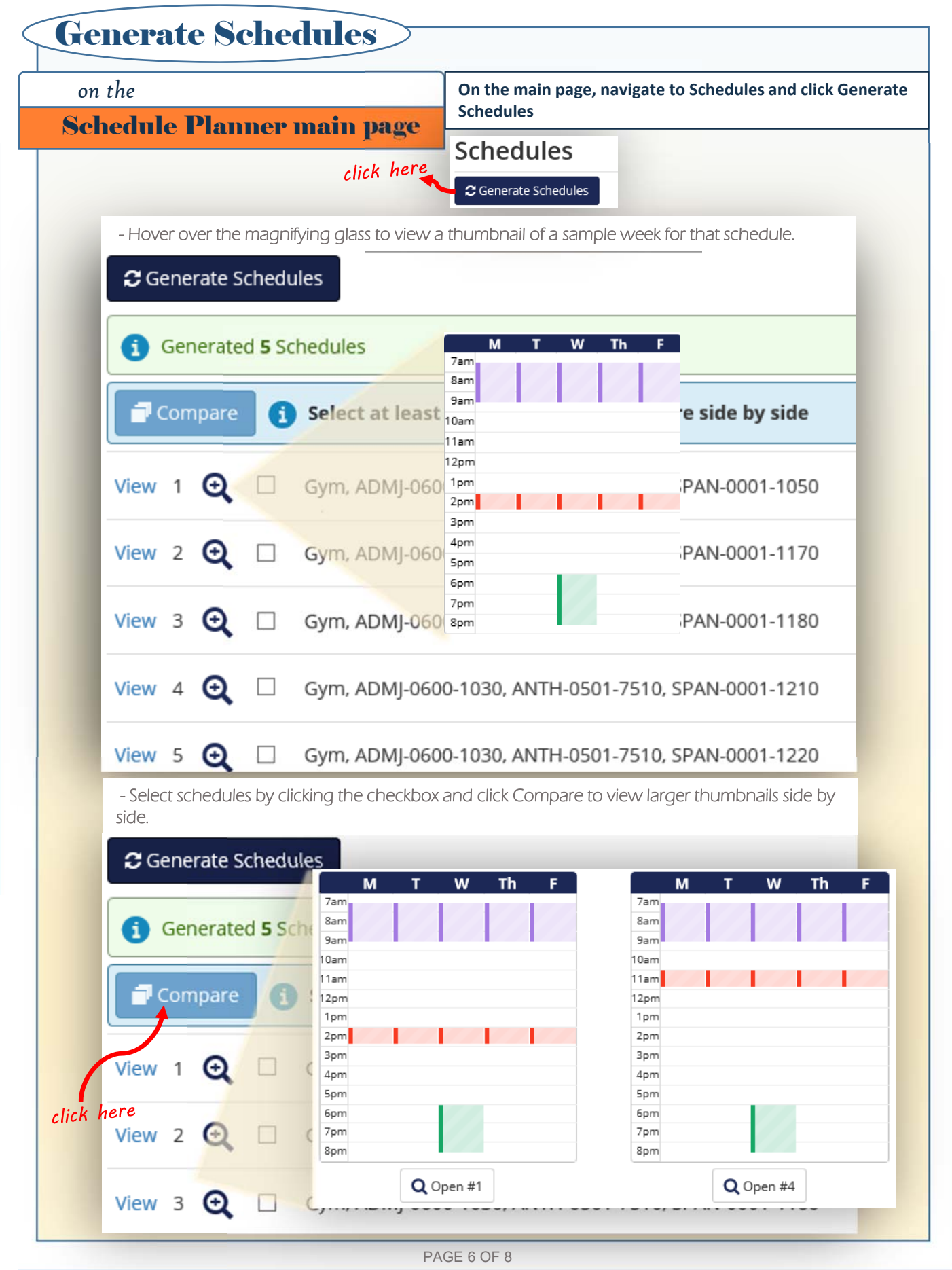

<span id="page-6-0"></span>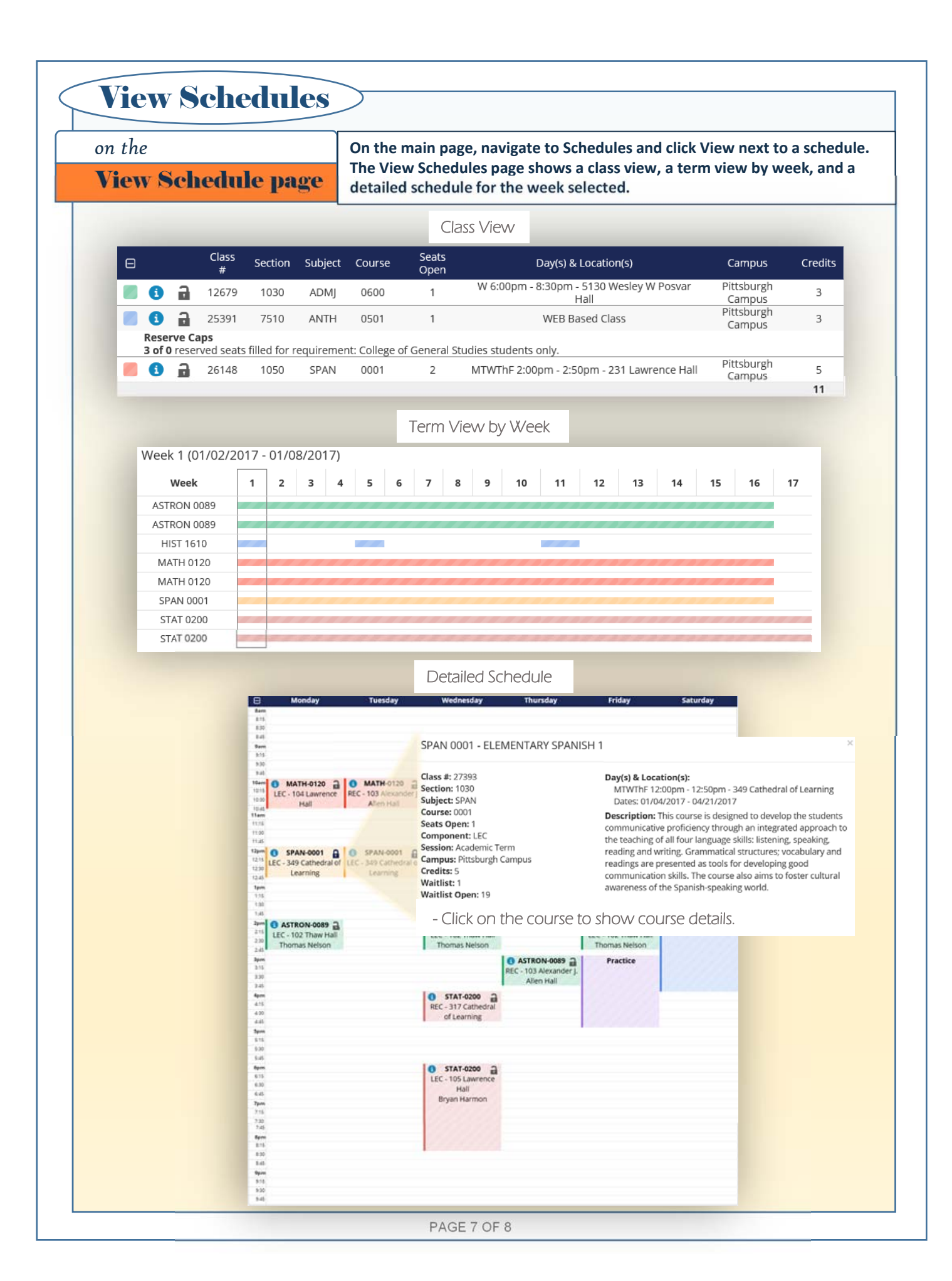

<span id="page-7-0"></span>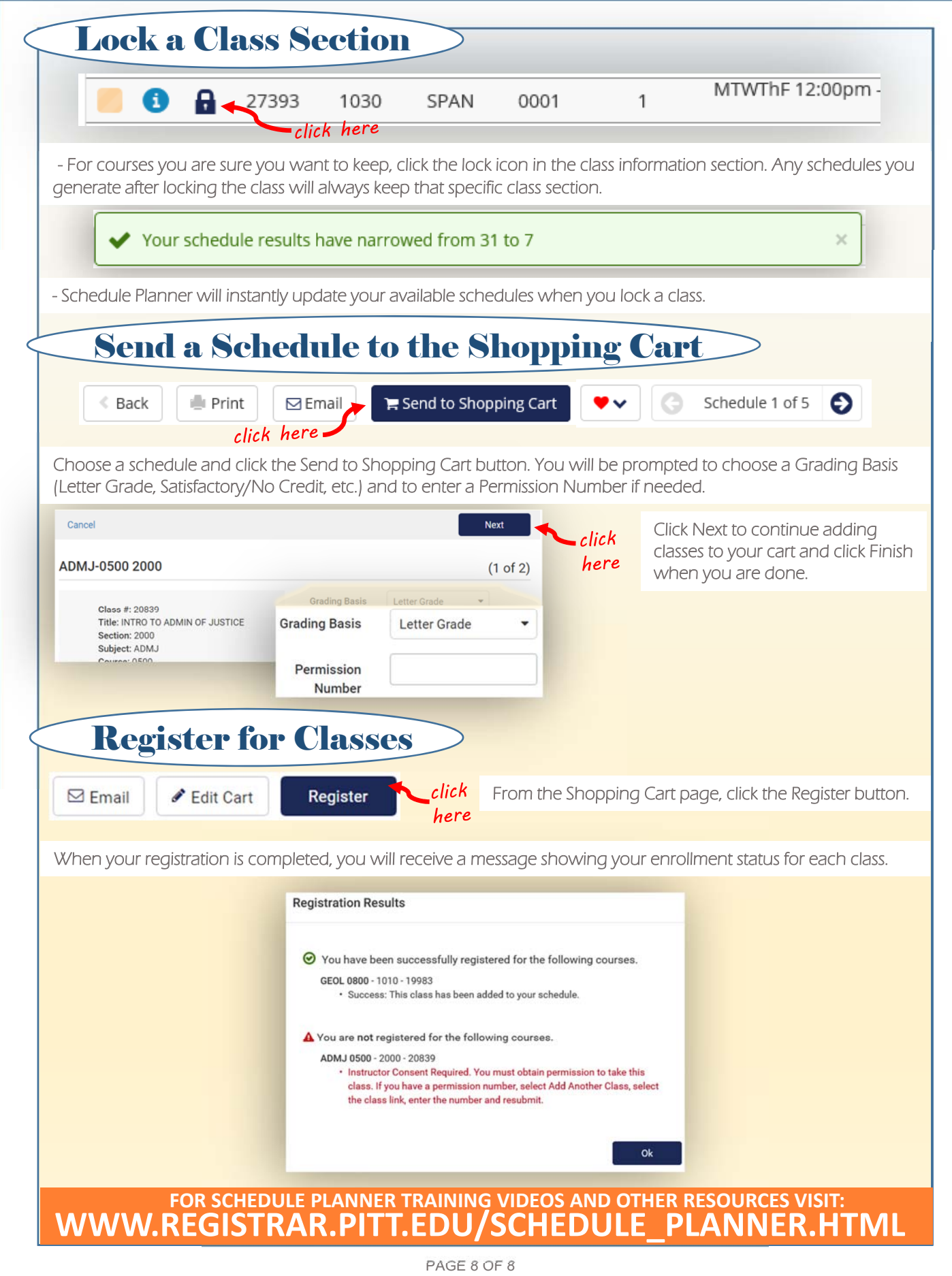